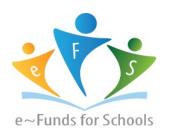

# **Step-by-Step Guide for Parents**

Getting started with e~Funds for Schools Mobile Website

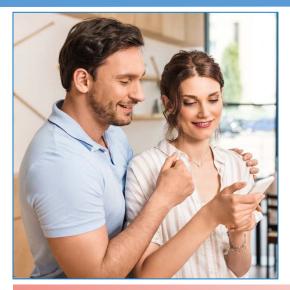

#### **CREATING A NEW ACCOUNT**

- 1. Visit fees.nettlecreekschools.com
- 2. Click on Create an Account.
- 3. Provide Requested Information.
- 4. Click Create Account.

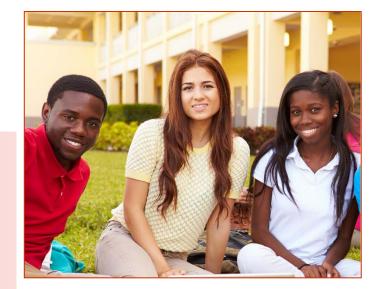

#### **ACCOUNT MANAGEMENT – STUDENTS**

- 1. Log into your account.
- 2. Select Manage Students under Manage Account.
- Enter student Last Name and Student #. The Student # may be obtained by calling your students school or by viewing the Student Account Information form withing the Forms section of the PowerSchool Parent Portal.
- 4. Select Add Student(s).
- 5. Repeat steps 2-4 to add additional students.

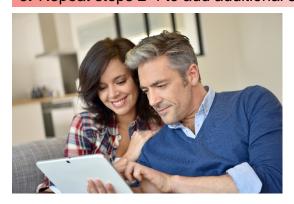

### **ACCOUNT MANAGEMENT - PAYMENT INFORMATION**

- 1. Log into your Account
- 2. Select Payment Methods under Payment Settings.
- 3. Select New Credit Card or New Direct Debit to add new payment information.
- 4. After entering all required information, read Consent and select Add to save information to account.

## MAKE A PAYMENT

- 1. Select type of payment you would like to make.
- 2. Select student.
- 3. Enter amount of payment.
- 4. Select Begin Checkout.
- 5. Choose payment method or enter new method.
- 6. Review items and total.
- 7. Select Pay Now.

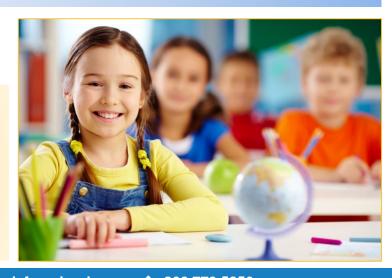